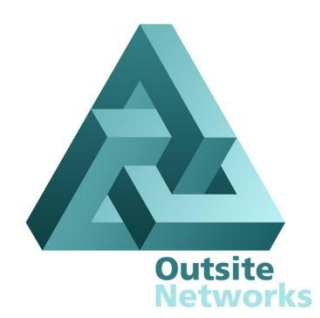

# **AllPoints™ Printer Installation Manual**

(**Keypad Unit for VeriFone Ruby or Topaz and TDL NCR RealPOS 7402 Models**)

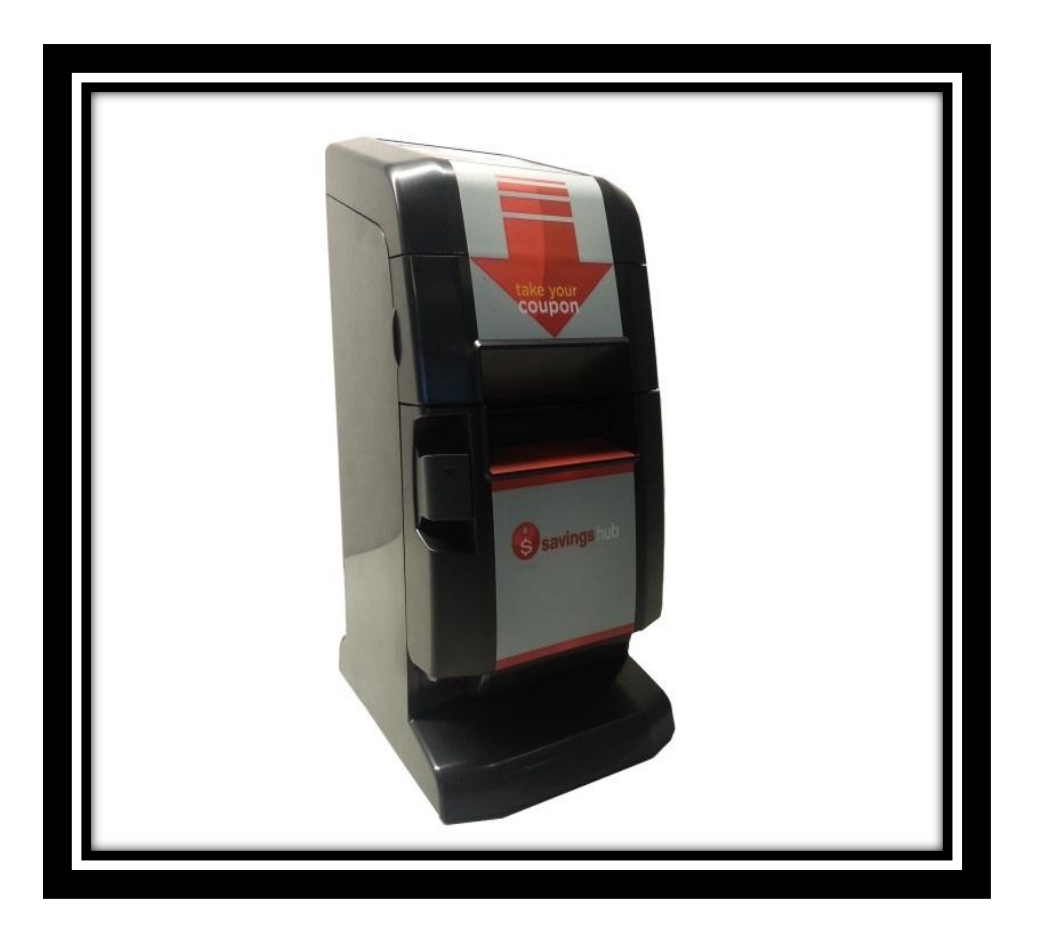

#### **OUTSITE NETWORKS, INC**.

2551 Eltham Ave., Suite N Norfolk, VA 23513 Office: 800-371-1118 • Fax: 757-853-3089 Upon installation provide this document to the Store Manager

Copyright © 2012 Outsite Networks, <sup>™</sup> Inc. All rights reserved. Outsite Networks, Inc. created this document. No part of this publication may be reproduced, stored in a retrieval system, modified, or transmitted in any form or by any means, electronic, mechanical, photocopying, recording or otherwise, without the express, prior written consent of Outsite Networks, Inc.

Note: This equipment has been tested and found to comply with the limits for a Class A digital device, pursuant to part 15 of the FCC Rules. These limits are designed to provide reasonable protection against harmful interference when the equipment is operated in a commercial environment. This equipment generates, uses, and can radiate radio frequency energy and, if not installed and used in accordance with the instruction manual, may cause harmful interference to radio communications. Operation of this equipment in a residential area is likely to cause harmful interference in which case the user will be required to correct interference at their expense. Modifications not expressly approved by the manufacturer could void the user's authority to operate the equipment under FCC rules.

# **Table of Contents**

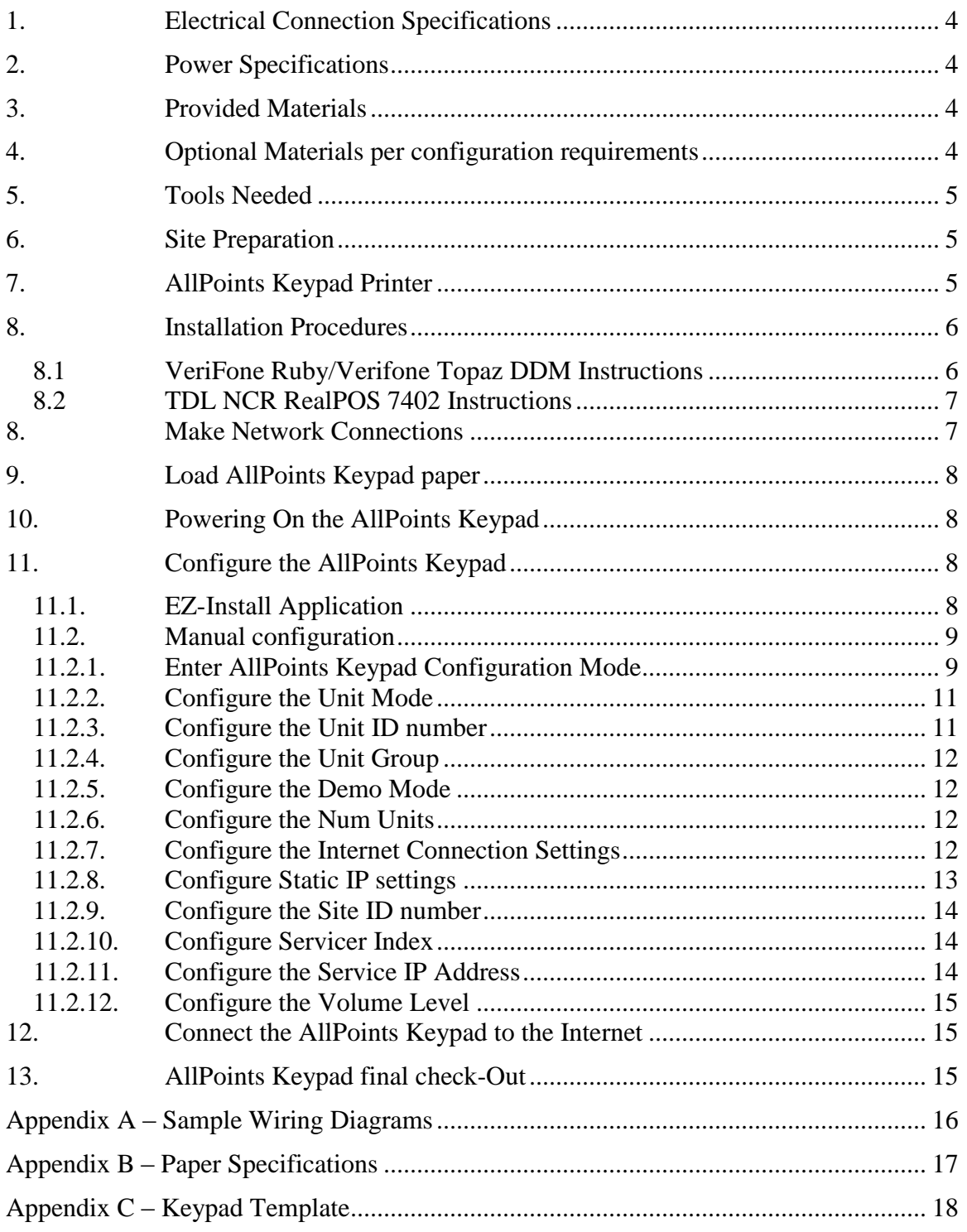

## <span id="page-3-0"></span>**1. Electrical Connection Specifications**

Instructions and Standards

- 1. Read this guide completely prior to installing the AllPoints Keypad Printer.
- 2. All Electrical connections must comply with the following:
	- Equipment must be installed and used in accordance with the National Electrical Code (NEC), and the National Fire Protection Association (NFPA) – Automotive and Marine Service Station Code.
	- Equipment must be installed in compliance with the instructions set forth in this manual.
- 3. This manual contains wiring diagrams, drawings, and photographs to assist in the proper installation of the AllPoints Keypad Printer. Any questions regarding this manual or the proper installation of the AllPoints Keypad Printer should be addressed to Outsite Networks, Inc. at 800-371-1118.

## <span id="page-3-1"></span>**2. Power Specifications**

AC Input 115/230V~, 8/4A, 60/50Hz

## <span id="page-3-2"></span>**3. Provided Materials**

- AllPoints Keypad Printer(s)
- $\bullet$  A/C Power Cable
- AllPoints Keypad External Power Supply

## <span id="page-3-3"></span>**4. Optional Materials per configuration requirements**

- Double Data Monitor(s)
- $\bullet$  14' RJ45 Cat5 Cable(s)
- 2' RJ45 Cat5 Cable(s) (used for Data Monitors)
- DB-25 to RJ45 Converter (Male and Female used for connecting Serial Printer or Scanner Dual Data Monitors)
- DB-9 to RJ45 Converter (Male and Female used for connecting Serial Printer Dual Data Monitor)

## <span id="page-4-0"></span>**5. Tools Needed**

None needed for AP Keypad unit using Double Data Monitor (DDM)

#### <span id="page-4-1"></span>**6. Site Preparation**

- One 110VAC power outlet within 4' of each installed AllPoints Keypad Printer
- LAN connection jack in close proximity of each AllPoints Keypad Printer to be installed.

# <span id="page-4-2"></span>**7. AllPoints Keypad Printer**

The AllPoints Keypad printer (AP Keypad) prints reward coupons and other consumer related promotional documents. It does not replace the Point of Sale (POS) register receipt printer. Nor is it installed directly as a configurable / controllable peripheral of the POS.

However, each AP Keypad unit is associated with a particular POS device. The AP Keypad will normally be installed with one Dual Data Monitor (DDM) device. The Dual Data Monitor device is configured to capture data from the POS journal or receipt printer port. Generally capturing transaction data from the journal printer port is more advantageous because it does not require a printed receipt for each transaction. If the journal port option is not available, then transaction data must be captured from the POS receipt printer port and a receipt must be printed for each transaction.

In addition, a DDM will be used to capture product UPC data from the POS Barcode Scanner Port.

Some POS systems provide a Loyalty Port which provides transaction data to external devices such as the AllPoints Keypad printer. Depending on the particular application, the AP Keypad installation may include a connection to the POS Loyalty Port.

Multiple AP Keypad units may be installed at a retail location. However, one AP Keypad unit will normally be configured as an AP Keypad Server unit. The AP Keypad Server will be configured to connect to the internet. All remote AP Keypad units will communicate to the AP Keypad Server unit via the IP Address of the AP Keypad Server unit, to send and receive data from the Program Data Center Network.

## <span id="page-5-0"></span>**8. Installation Procedures**

Place the AP Keypad unit on the checkout counter adjacent to the POS to which it will be associated.

Ensure that the keypad panel on the front of the AP Keypad Printer and the paper chute are visible and easily accessible by the consumer during checkout. Positioning the AllPoints Keypad Printer in this manner is necessary for proper access and usage by the consumer.

The AP Keypad unit reads, or captures, transaction information from the POS journal printer or receipt printer port via a Double Data Monitor (DDM).

Each Dual Data Monitor is installed between the POS and a POS peripheral such as the POS journal printer, receipt printer and the POS Barcode Scanner.

*NOTE: The DDM combines data monitors for printer and scanner in a single device. Currently, the DDM is only used on VeriFone Ruby, VeriFone Topaz and TDL NCR RealPOS 7402 POS systems.*

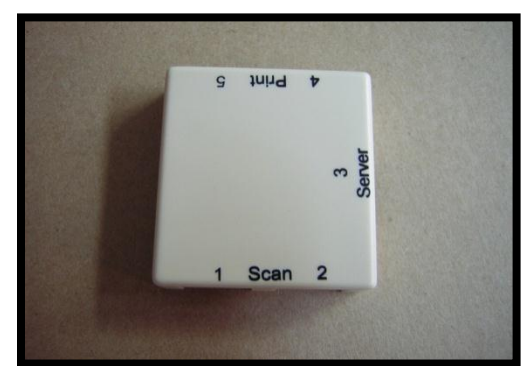

#### **Double Data Monitor (DDM)**

## <span id="page-5-1"></span>*8.1 VeriFone Ruby/Verifone Topaz DDM Instructions*

- 1. Disconnect the journal or receipt printer cable from the back of the POS. This is usually a Cat 5 cable with an RJ45 connector.
- 2. Connect this cable into the port marked **Print 4** of the DDM.
- 3. Connect the provided 2' Cat5 cable into the printer port of the POS.
- 4. The other end of the 2' Cat5 cable connects to the port marked **Print 5** on the DDM.
- 5. Disconnect the Barcode Scanner cable from the back of the POS. This is usually a Cat5 cable with an RJ45 connector. Connect this cable into the port marked **Scan 1**  of the DDM.
- 6. Connect the provided 2' Cat5 cable into the scanner port of the POS.
- 7. The other end of the 2' Cat5 cable connects to the port marked **Scan 2** on the Serial DM.

8. Connect the provided 14' Cat5 cable from the port marked **Server** of the DDM to the **Serial Port 3 (port closest to POWER)** connection on the back of the AP Keypad.

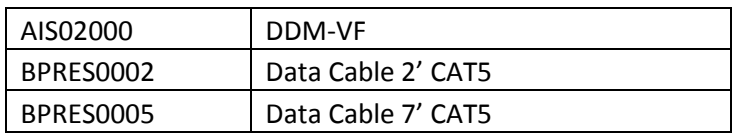

Part Numbers and Descriptions for VeriFone Ruby or Topaz:

#### <span id="page-6-0"></span>*8.2 TDL NCR RealPOS 7402 Instructions*

- 1. Disconnect the DVR/Security Interface cable from the front of the POS. This is usually a serial cable with a DB9 connector.
- 2. Connect the provided DB9 Female to RJ45 cable to the DB9 removed from the DVR/Security Interface port in Step 1.
- 3. Connect this cable into the port marked **Print 4** of the DDM.
- 4. Connect the provided 2' DB9 Male to RJ45 cable into the DVR/Security Interface port of the POS.
- 5. The other end of the 2' Cat5 cable connects to the port marked **Print 5** on the DDM.
- 6. Disconnect the Barcode Scanner cable from the back of the POS. This is usually a DB9 Male cable.
- 7. Connect the provided DB9 Female to RJ45 cable to the DB9 of the scanner.
- 8. Connect this cable into the port marked **Scan 1** of the DDM.
- 9. Connect the provided DB9 Male to RJ45 cable into the scanner port of the POS.
- 10. The other end of the cable connects to the port marked **Scan 2** on the Serial DM.
- 11. Connect the provided 14' Cat5 cable from the port marked **Server** of the DDM to the **Serial Port 3 (port closest to POWER)** connection on the back of the AP Keypad.

#### *NOTE: The DDM Server connection must be made to Serial Port 3. The DDM will not properly function connected to Serial Port 1 or Serial Port 3*

Part Numbers and Descriptions for TDL:

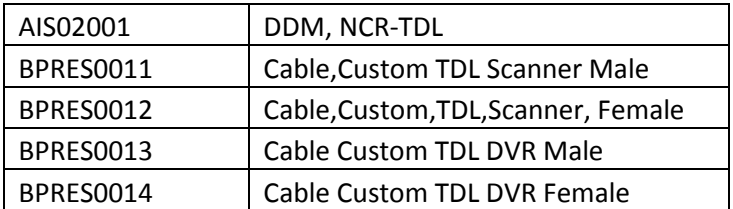

# <span id="page-6-1"></span>**8. Make Network Connections**

Multiple AP Keypad printers at a location must communicate with one another via a Local Area Network (LAN) connection. Additionally, the AP Keypad Server unit must communicate with the Internet in order to properly process transactions with the ONI host.

To physically connect the AP Keypad printer to the LAN, use the Ethernet port on the back of the AP Keypad printer to connect it to the LAN.

# <span id="page-7-0"></span>**9. Load AllPoints Keypad paper**

The AllPoints Keypad printer uses thermal paper. The paper specifications are provided in Appendix C. A roll of paper is provided in the box with every AP Keypad unit.

Open the paper compartment by pressing down on the compartment latch button located on the left side of the paper compartment door.

Insert the paper roll with the paper feeding over the top of the roll.

*Note: There is an illustration on the inside of the paper compartment door showing how the paper should be loaded.*

# <span id="page-7-1"></span>**10. Powering On the AllPoints Keypad**

The AP Keypad unit does not require a dedicated/isolated ground outlet. However, the electrical service should be suitable for the installation of computer based electronic equipment.

The AllPoints Keypad unit consists of two major components; the printer and the electronics base.

Therefore powering on the AP Keypad unit is a two-step process:

- 1. Connect the provided AP Keypad power supply to the AP Keypad Power port on the back connection panel of the unit.
- 2. Connect the AP Keypad power supply to the electrical outlet.

*Note: There is no power switch on an AllPoints Printer. Cycling power on the AP Keypad Unit requires disconnecting power at the power supply or outlet.*

# <span id="page-7-2"></span>**11. Configure the AllPoints Keypad**

The AP Keypad has several configuration items which may require setting. Setting these item values maybe accomplished using one of two methods.

# <span id="page-7-3"></span>*11.1. EZ-Install Application*

The AP Keypad supports configuration via a PC to AP Keypad cable connection and the browser based EZ-Install application. This is the preferred method of installation because the browser interface is much easier to use.

To use the EZ-Install application and complete the installation, refer to the provided AP Keypad EZ-Install reference guide.

## <span id="page-8-0"></span>*11.2. Manual configuration*

The AP Keypad Manual configuration is accomplished by placing the AP Keypad unit into the "Configuration Mode" using the keypad at the unit's base.

The keypad consists of 5 keys each of which has a corresponding L.E.D. light. Depending on the on the customer branding, some of the keys may not be printed on the keypad. However, the five L.E.D. lights should always be visible.

Appendix C provides a keypad template which may be cutout and used as an overlay if the keys are not printed.

Starting from the key at the top of the left column going down, this manual refers to these keys with the following numbers 1, 2, 3, 4, 5.

## <span id="page-8-1"></span>*11.2.1. Enter AllPoints Keypad Configuration Mode*

To enter the Configuration Mode, simultaneously press and hold both the 1 and 2 keys for 2 seconds and then release both.

The AP Keypad unit will then enter the Configuration Mode and print the current "Basic Configuration" values as seen on the proceeding page.

The numbers at the beginning of each item represent the keyboard keys.

To change one of the item values, press the  $1<sup>st</sup>$  key then the  $2<sup>nd</sup>$  key to select the item. In this manual we will refer to these  $1<sup>st</sup>$  and  $2<sup>nd</sup>$  key combinations as #/#; for example 2/2. After pressing the indicated keys, additional status and instruction messages will print.

For example, to change the Volume level, press the "1" key followed by the "4" key. Repeat this sequence to increase the volume. The printer will print each time the level is incremented (highlighted on the Basic Configuration Report).

To exit the Configuration Mode press 1/1 or the "1" key followed by the "1" key again.

*Note: Upon exiting, after making a change, the AP Keypad will print the Basic Configuration Report and will reset if an operational change is made. For example*  *changing Unit Mode or Unit ID will cause the unit to reset. Changing Paper Width does not initiate a reset.*

\* Basic Configuration \* APK (WPS03) V3.62 of 2012/09/28 15:20:08 APT (WPS03) Booter of Sep 28 2012 15:06:46 Hardware ID: 5B46EF8E 

```
2/2: Unit Mode........... 1
2/3: Unit ID............ 1
2/4: Unit Group.......... 4
2/5: Demo Hode........... 0
2/1: Num Units........... 5
3/1: AIOs on LAN......... 1
4/5: Cfg via Loyalty Port 1
3/2: Use DHCP........... 1
3/3: Unit IP Address..... 192.168.0.199
3/4: Unit Subnet Mask.... 255.255.255.0
     IP NAC Address...... 004F8EEF465B
3/5: Site ID............ 8000000011
4/2: Default Gateway Index 0
4/3: Default Gateway 1... 0.0.0.0
4/4: Default Gateway 2... 0.0.0.0
5/2: DNS Server Index.... 0
5/3: DNS Server 1........ 0.0.0.0
5/4: DNS Server 2........ 0.0.0.0
1/2: Servicer Index...... 1
1/3: Service IP Address.. 10.98.5.232
1/4: Volume Level........ 4
5/1: Audio Mode......... 1 (Simple)
4/1: Paper Width......... 72
     Print Quality....... 1
     UI Board Type....... 3
1/5: Print Configuration
1/1: Exit Configuration
Unit 1 ZB/LAN Status..... Online
Unit 2 ZB/LAN Status..... Online
Unit 3 ZB/LAN Status..... Offline
Unit 4 ZB/LAN Status..... Offline
Unit 5 ZB/LAN Status..... Offline
ZB MAC Address.......... 0102030405044000
```
## <span id="page-10-0"></span>*11.2.2. Configure the Unit Mode*

The AllPoints Keypad printer operates in one of two available Unit Modes; Server or Remote.

The Server mode allows the AP Keypad to connect to the Internet and act as an internet access server for other AP Keypad units which operate as Remote units.

AP Keypad units operating in the Remote mode do not connect directly to the Internet and must connect to an AP Keypad operating in the Server Mode.

Only one AP Keypad unit should be configured to operate in the Server mode per site. That unit will be referred to in this manual as the AP Keypad Server.

The Unit Mode values are:

```
Server Mode = "1"
Remote Mode= "2"
```
After entering the Configuration Mode, set the Unit Mode item value, pressing the "2" key followed by the "2" key again. And then follow the printed directions.

## <span id="page-10-1"></span>*11.2.3. Configure the Unit ID number*

Configuration of the AP Keypad requires setting the printer's Unit ID  $#$ . The AP Keypad server unit must always be configured as Unit ID number "1".

If more than one AP Keypad unit is installed at the site, the additional units must be installed as Unit ID number "2" and up.

To set the Unit ID item, press 2/3 or the "2" Key followed by the "3" key and then follow the printed directions.

*Note: By default setting the Unit Mode to "1" will set the Unit ID number to "1". Setting the Unit Mode to "2" will set the Unit ID to "2". If more than one AP Keypad unit is set to the Remote Mode then the Unit ID must be manually incremented. For example, if there are 3 AP Keypad units at a site, the 2nd AP Keypad set to Unit Mode "2" would need to be set to Unit ID number "3".* 

#### *11.2.4. Configure the Unit Group*

<span id="page-11-0"></span>The Unit Group item must be set the same for all wireless ONI loyalty devices at the site including the Touch Point units installed on any dispensers. If no wireless devices are installed the Unit Group value is not used and does not need to be configured.

The Unit Group defines the wireless channel that all of the devices will use to communicate with one another. You may think of the Unit Group as a channel on a Citizen Band (CB) radio.

Because the wireless range of the equipment is up to one mile, the Unit Group number may need to be changed in order not to conflict with other sites using wireless ONI loyalty equipment.

Consult with the ONI service group at 1-800-371-1118 to determine if there may be other conflicting sites in the area.

<span id="page-11-1"></span>To set the Unit Group item, press 2/4 or the "2" Key followed by the "4" key and then follow the printed directions.

#### *11.2.5. Configure the Demo Mode*

<span id="page-11-2"></span>The Demo Mode item allows the unit to be placed in one of several demonstration modes. This value should be left at "0".

## *11.2.6. Configure the Num Units*

The "Num Units" item must be set for the AP Keypad Server unit. The Number of Units value should equal the total number of AP Keypad units installed at the site including the server unit.

<span id="page-11-3"></span>To set the Num Units item, press 2/1 or the "2" Key followed by the "1" key and then follow the printed directions.

## *11.2.7. Configure the Internet Connection Settings*

One All In Printer at each location must be configured with the Unit Mode set to "1" or Server mode. And that unit must be configured to access the Internet.

The AP Keypad unit can be configured to use either Dynamic Host Configuration Protocol (DHCP) or a fixed Internet Protocol (IP) address.

When an AP Keypad unit is configured for Unit Mode "1", the Use DHCP configuration item will automatically be set to "1" which means it will use DHCP. It will by default be ready to connect to the Internet using DHCP. If DHCP is appropriate for the Internet service at the site no further Internet options need to be configured.

The Use DHCP values are:

#### **Do not use DHCP**  $=$  "0" Use DHCP  $=$  "1"

<span id="page-12-0"></span>To set the Use DHCP item value to "0" meaning do not use DHCP", press 3/2C or the "3" key followed by the "2" key and then follow the printed directions.

## *11.2.8. Configure Static IP settings*

If the Internet service at the site requires a static IP address and the Use DHCP item has been configured to "0". Then it will be necessary to set the IP address, Subnet Mask, Gateway and DNS values per the Internet Service provider's requirements.

Press the appropriate Menu keys (#/#) to select the item and then follow the printed instructions. *(Use the table, on the next page, as a place to write the required configuration information)*

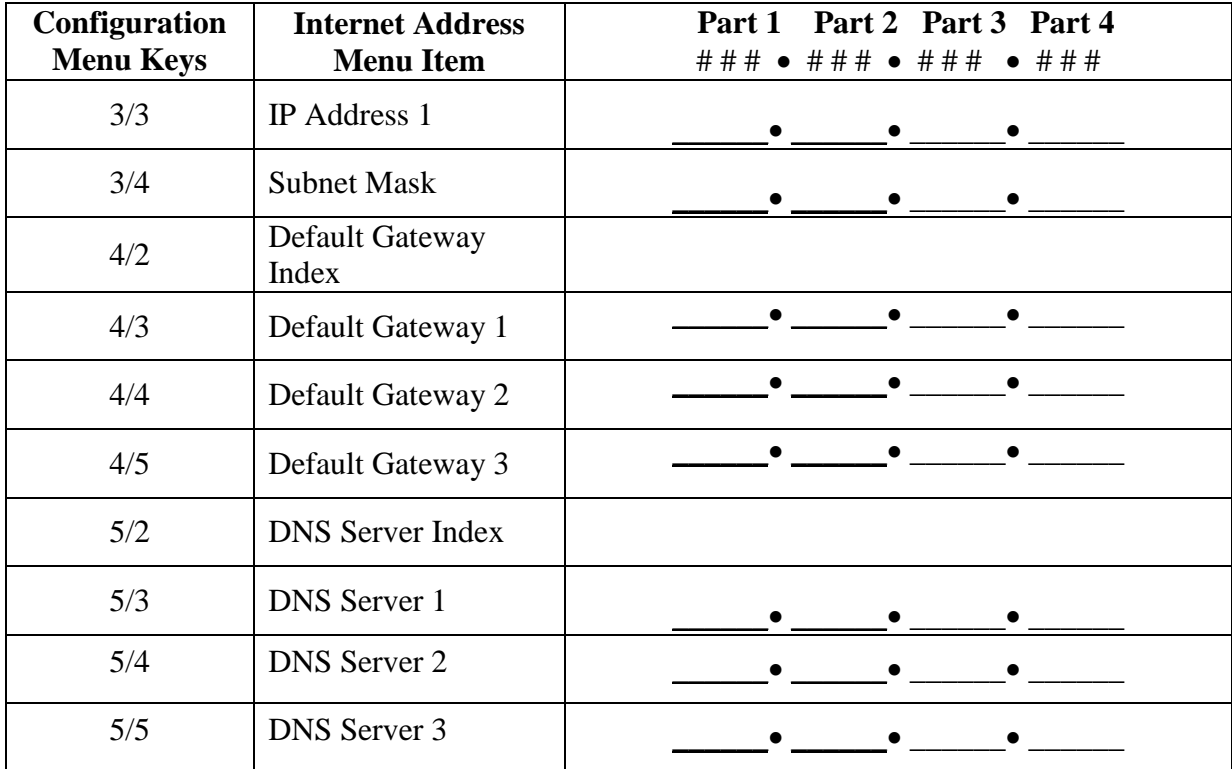

#### *11.2.9. Configure the Site ID number*

<span id="page-13-0"></span>AllPoints Keypad units set to Mode "1" or Server Mode, must have the Site ID number configured.

The unique Site ID number identifies each server and the location where it is installed. The Site ID consists of the following characters: *ZZZZTTTT1* 

- Where  $ZZZZZ =$  the Site's Zip Code
- Where  $TTTT =$  the last four digits of the sites main voice telephone line
- Where  $1 \neq$  the number  $1 \neq$

For example if the site's Zip Code is 12345 and the main voice telephone number is 757- 853-3000, the Site ID would be 1234530001.

| <b>ITEM</b>                                                       | <u>., o</u><br><b>VALUE</b> |
|-------------------------------------------------------------------|-----------------------------|
| ZipCode: (ZZZZZ)                                                  |                             |
| Last four digits of the main<br>voice telephone number:<br>(TTTT) |                             |
| SiteID: (ZZZZZTTTT1)                                              |                             |

*(Use this table as a place to write the required configuration information)*

To set the Unit ID item, press 3/5 or the "3" Key followed by the "5" key and then follow the printed directions.

Once all of the digits of the Site ID have been entered, you may exit the menu by pressing P/P.

## <span id="page-13-1"></span>*11.2.10. Configure Servicer Index*

The Servicer Index item is used to connect with a specific ONI service technician during remote configuration or diagnostics. This value should only be changed or set under the supervision of an ONI service technician.

## <span id="page-13-2"></span>*11.2.11. Configure the Service IP Address*

The Service IP Address item is used to connect with ONI service during remote configuration or diagnostics. This value should only be changed or set under the supervision of an ONI service technician.

#### *11.2.12. Configure the Volume Level*

<span id="page-14-0"></span>Use the Volume Level item to increase the audio volume level. By default the AP Keypad volume level will be set to "4".

The Volume Level range is "0" to "9".

To change the Volume level, press 1/4 or the "1" key followed by the "4" key again. Then follow the printed directions.

## <span id="page-14-1"></span>**12. Connect the AllPoints Keypad to the Internet**

The AP Keypad Server Unit requires an Internet connection to function properly. After configuring the AP Keypad Server unit per the Section 11 of this document, use the AP Keypad RJ45 Ethernet port on the back of the unit to connect the server unit to the Internet.

## <span id="page-14-2"></span>**13. AllPoints Keypad final check-Out**

After all of the AP Keypad units to be installed are configured and the server unit is connected to the Internet, contact the ONI Service department at 1-800-371-1118 to complete the AP Keypad server configuration remotely. The ONI Service Department is available to remotely configure units between 8:00 a.m. EST and 6:30 p.m. EST, Monday through Friday.

When contacting the ONI Service department have the Server Site ID number, Site Name, address and telephone number available. The Service Technician will need this information.

# <span id="page-15-0"></span>**Appendix A – Sample Wiring Diagrams**

The following sample wiring diagrams depict a typical installation with one AllPoints Keypad Server unit and one AllPoints Keypad Remote unit.

- Black boxes represent existing site equipment
- Black lines represent existing site cables or installer provided cables
- ONI provides all required cables and connectors.

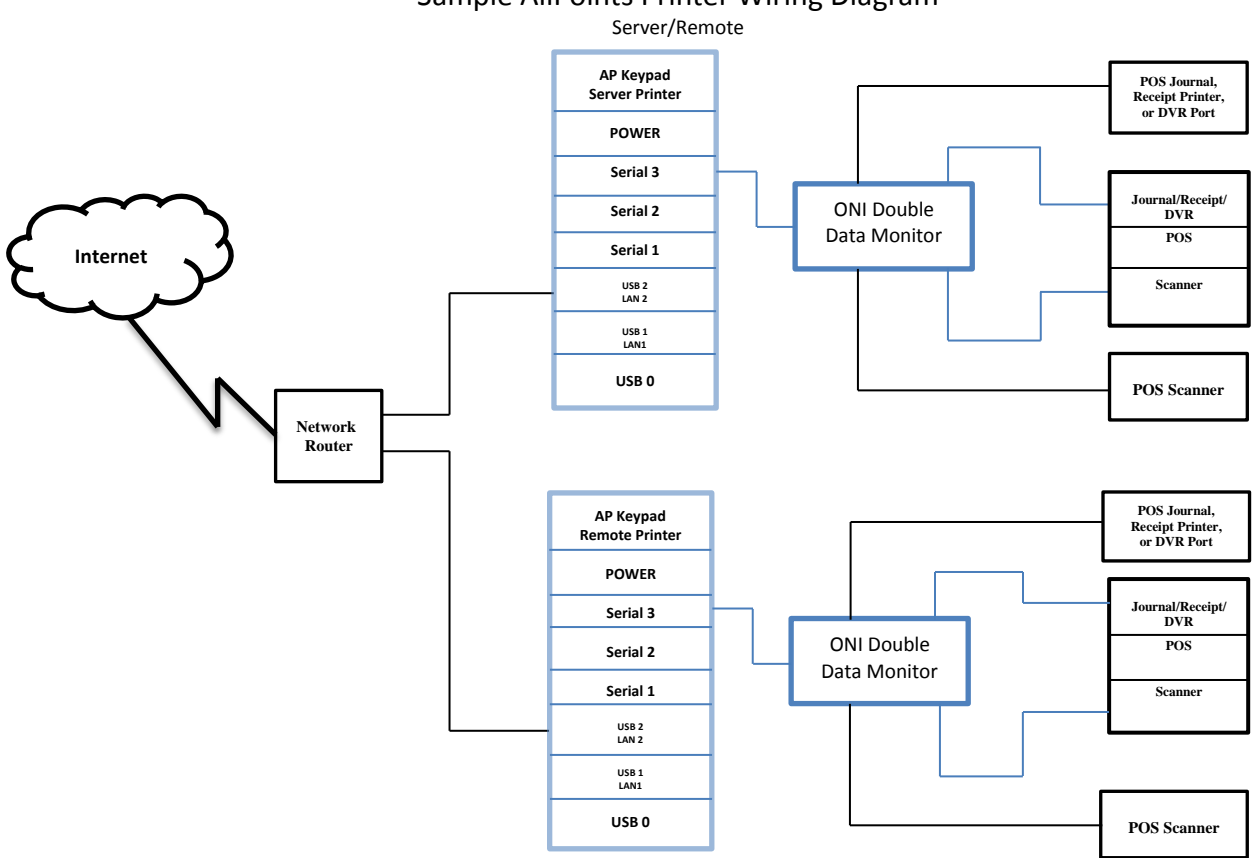

#### Sample AllPoints Printer Wiring Diagram

# **AP Unit Port Layout:**

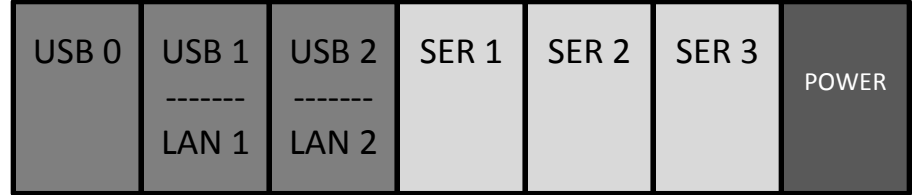

# <span id="page-16-0"></span>**Appendix B – Paper Specifications**

#### **ROLL PAPER SPECIFICATIONS**

- Thermal paper
- Thickness 65 85um
- Width:  $79.5 + or 0.5$ mm  $(57.5 = or mm$  when the optional paper roller holder is used)
- Outer roll diameter: 90mm or less
- Take up paper roll width: 80mm or (58 mm when the optional paper roller holder is used)
- Core outer/inner diameter, (Paper thickness,  $65 85\mu m$ ), (Core Outer, 18 + or – mm), (Core Inner, o12+ or –1mm)
- Printed surface: Outer edge of roll
- Tail end handling: Do not use paste or glue to secure the roll paper or its core (Do not fold the tail end of the paper)

#### **RECOMMENDED PAPER**

#### **Mitsubishi Paper Mills Limited**

- P220AG (normal type paper),  $65 \mu m$  (thickness)
- $\bullet$  HP220A (high image stability paper), 65 $\mu$ m (thickness)
- $\bullet$  HP220AB-1 (high image stability paper, 75 $\mu$ m (thickness)
- P220AB (normal type paper, card ticket),  $85\mu m$  (thickness)

#### **Oji Paper Co, Ltd**

- PD150R (normal type paper),  $75\mu m$  (thickness)
- PD160R (high image stability paper), 65/75um (thickness)

#### **Nippon Paper Industries**

• TF50KS-E2C (normal type paper),  $65\mu m$  (thickness)

#### **Verified Supplier:** Ribbon World, 1-800-636-2050 1 Ply, part number 3203

# <span id="page-17-0"></span>**Appendix C – Keypad Template**

This keypad template may be cutout and used as an overlay when a customer branding requires that the key locations are not printed on the keypad.

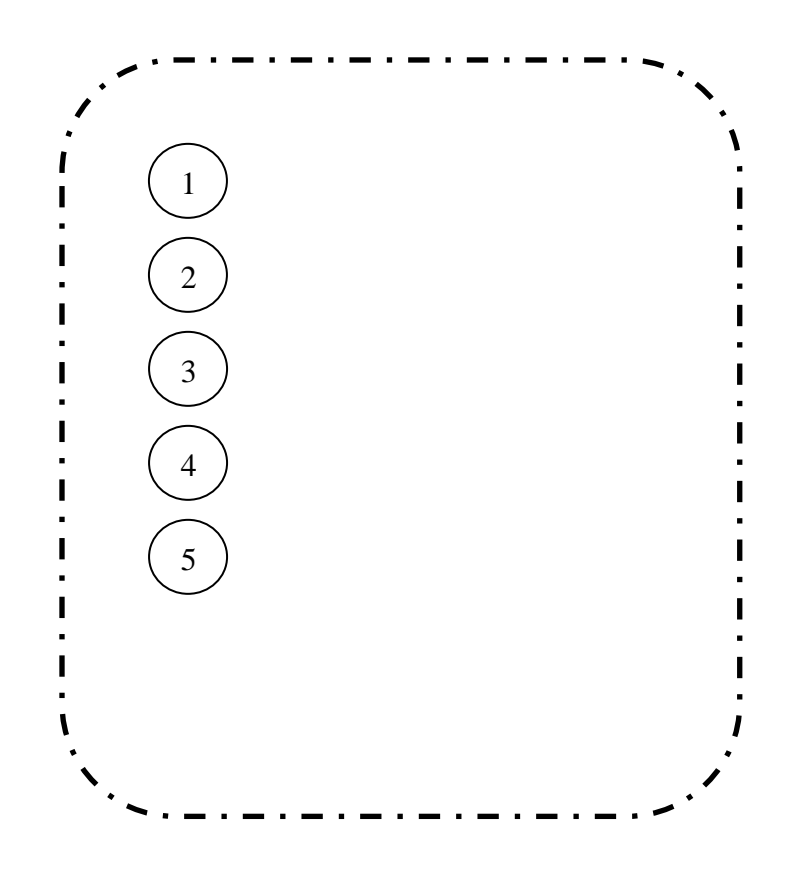